#### RedBoot

# 1. 導讀

這是一個 RedHat 公司為了嵌入式系統所設計的 Boot Loader,他允許工程師從 Serial 或者 Ethernet 來將應用程式或者作業系統載入。在討論 RedBoot 之前,我們先來 Linux 的 開機過程。

### 2. Linux 開機過程

在 PC 起動時, 會讀取開機磁碟第一條 cylinder 的第一個 sector(此即 MBR), 然後它 會試著將讀取到的程式碼載入記憶體中並且予以執行,這個程式碼,就是 LILO,GURB,這 兩個是 Linux 中常用的 Boot Loader, 那麼在嵌入式系統中呢?

嵌入式系統通常會先讀取 Flash ROM 裡面的程式碼並載入記憶體中並且予以執行,這 Flash ROM 裡面就是放嵌入式系統的 Boot Loader。

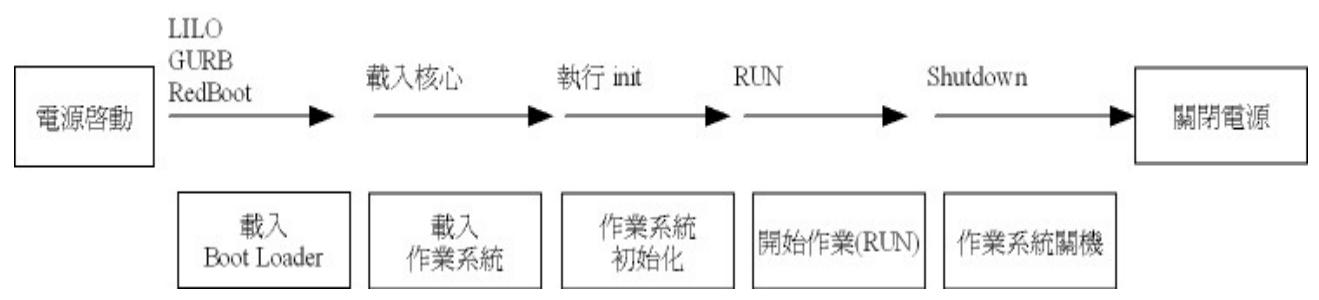

# 3. 安裝前的準備

在安裝之前我們先要準備一台 PDA,這裡我們將以 iPAQ 3630 為範例。下圖是一台 iPAQ 3630。

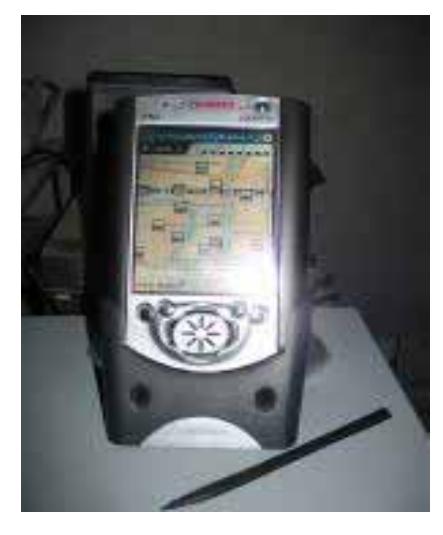

但是一般 PDA 都是用 USB 來坐傳輸的方式,但是 RedBoot 不支援此方式,所以我們 需要 RS232 的傳輸線, 筆者這裡使用的是一條 PDA RS232 傳輸線, 當然您也可以自行修改 原廠的底座,接出一條 RS232,我有看過有人這樣做,但是我不曉得要如何改。在光華廠商 也可以買的 PDA 的 RS232 傳輸底座。下圖就是筆者的 PDA RS232 傳輸線。

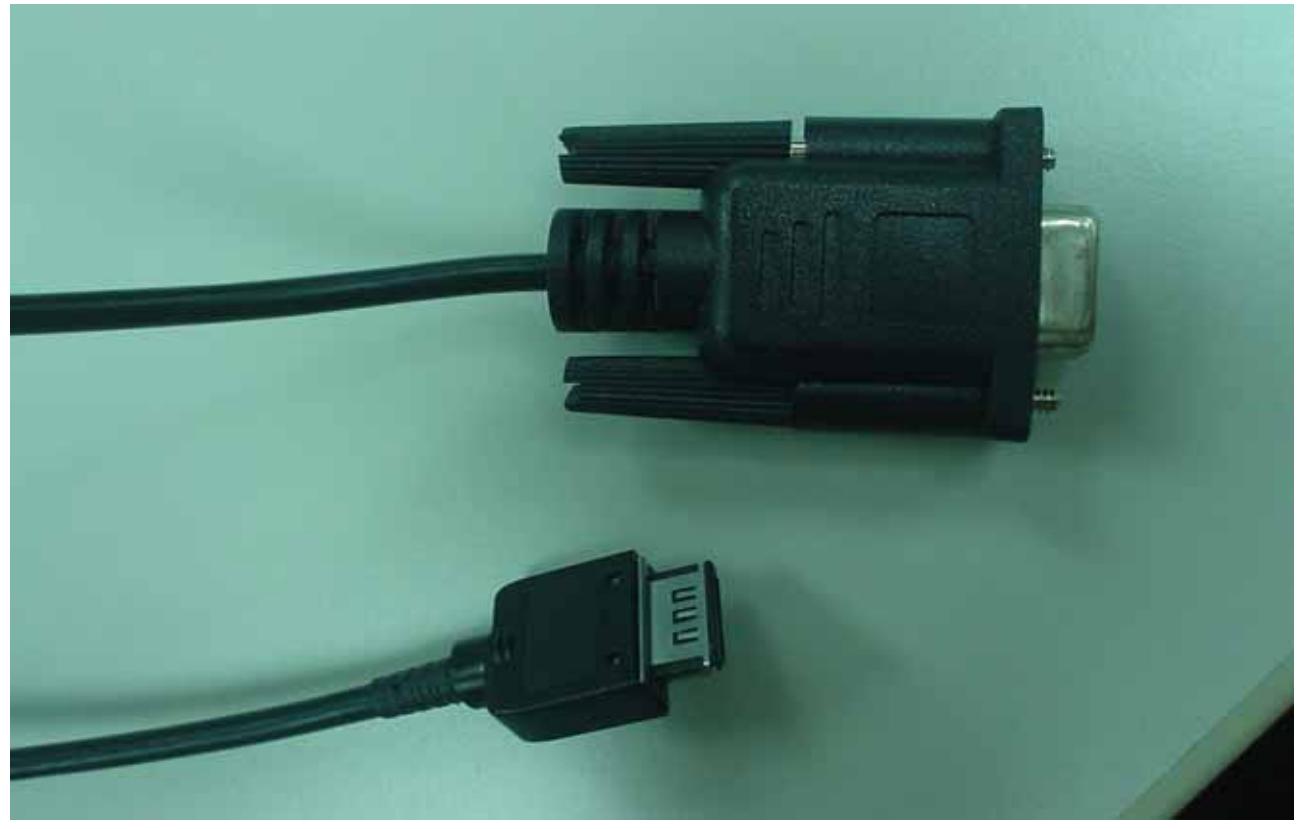

# 4.開始安裝

## **4.1** 複製檔案到 **iPAQ**

一開始我們需要在 Windows 作業系統上,安裝 iPAQ 的同步軟體 (ActiveSync), 我們 要利用此軟體將兩個檔案複製到 iPAQ 中。

- OSLoader
- Redboot RAM.bin

OSLoader 主要的功能是備份您的 Flash ROM 中的資料以及載入 Boot Loader, 而 redboot RAM.bin 就是我們要安裝的 Boot Loader, 在複製 OSLoader 到 iPAO 時,請個別 注意要放的特定的目錄,一定要放到 根目錄。所謂根目錄,就是在 ActiveSync 中的裝置瀏 覽,裡面的 『我的裝置』中。而複製 redboot\_RAM.bin 後,記得一定要將 iPAQ 上的的此 檔案名稱改成『bootldr』。

# **4.2** 執行 **RedBoot**

在 iPAQ 中的檔案總管,執行 OSLoader 這之程式。

Tools  $\rightarrow$  Bootldr  $\rightarrow$  Run After loading from file

這個時候螢幕會變成全黑的,但是這樣的情況不會太久,然後就會出現 RedBoot 的開機 畫面。,如下圖:

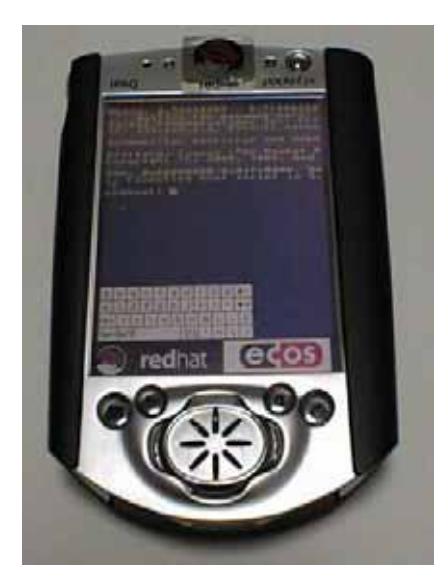

至於 RedBoot 的用法,收後我們會來介紹,此時如果您做 Software Reset,重新開機之 後, iPAO 澴是會運行 WinCE 系統, 那是因為, 我們當初用的 BootLoader 是載入到 RAM 執行的。各位有注意到嗎?檔名是 redboot RAM.bin,如果我們要永久的更換 boot loader, 則必須放在 Flash ROM 中才行, 所以我們需要 redboot ROM.bin。

我們還是先用 redboot RAM.bin 來開機。當出現 RedBoot> 的訊息後,我們來將

redboot\_ROM.bin 寫入 Flash 中,這裡請要特別小心,如果過程中出了問題或者錯誤,可能 會造成您的 iPAQ 永久無法使用,此時您只好將 iPAQ 送回 HP ,他們會將裡面的主機板換 一片新的給你。我們依序執行下面的指令:

我們先執行超級終端機(Win XP)或者 minicom(Linux),開啓通訊埠,設定參數是 38400,N,8,1, , 以後各位會常有機會看到這樣的文字, 他的意思是: 速率(BaudRate): 38400, 同位元檢查:無,資料的位元:8 Bits,停止位元:1 Bit。然後各位就可以在 PC 上看到 redboot 的開機畫面。

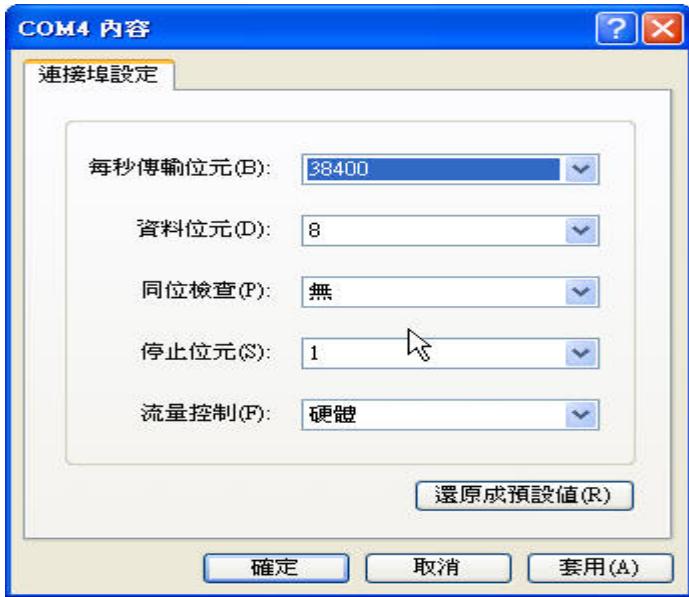

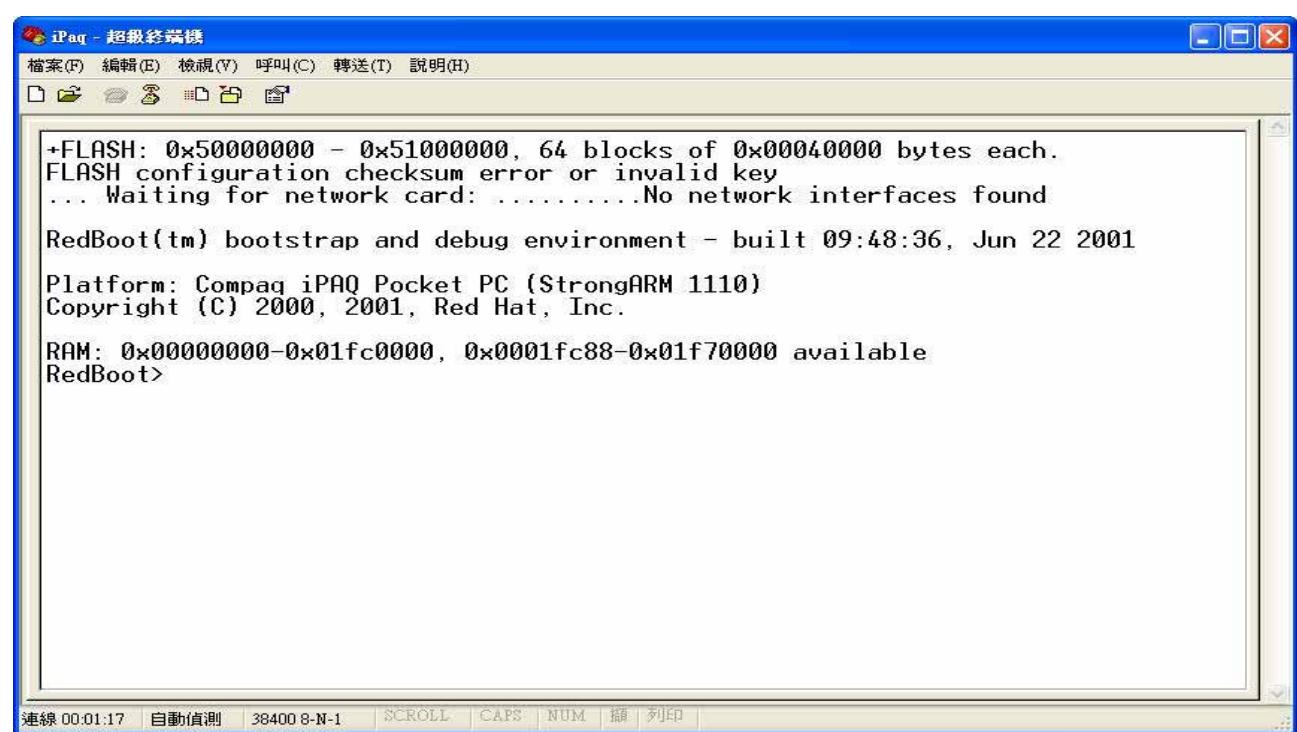

 $RedRoot > 0 - r - b$  0x10000 –m xmodem  $RedRoot > fi$  loc –f 0x50000000 –l 0x40000  $RedRoot > f$  is init  $RedRoot > fi$  unl –f 0x50000000 –l 0x40000 RedBoot > fi cr RedBoot –b 0x10000 RedBoot > fi unl –f 0x50000000 –l 0x40000 RedBoot > reset

執行完上述的指令後,以後您開機的 Boot Loader 就會是 redboot。 我們接者來說明上 面指令所做的事情。

 $RedRoot > 0$  –r –b 0x10000 –m xmodem

此指令是要啓動一個傳輸,然後將收到的資料放在 0x10000 的位置,輸入完這個指令 後,請在您的 PC 端的 超級終端機(XP)或者 minicom(Linux) 中執行檔案傳輸,將 redboot\_ROM.bin 傳輸過去,通訊協定使用 xmodem。

RedBoot > fi loc –f 0x50000000 –l 0x40000

去鎖定 Flash 檔案系統 的區域,-f 參數後面接的是要鎖定的位置, -l 後面要鎖定的長 度。

 $RedBoost > f$ is init 初始化 Flash 的檔案系統

RedBoot > fi unl –f 0x50000000 –l 0x40000 解除 Flash 被鎖定的區域

RedBoot > fi cr RedBoot –b 0x10000 建立 Flash 影像 (Create Flash Image) RedBoot 是這個 Flash Image 的名稱 -b 後面就是我們剛剛傳輸回來的 redboot\_ROM.bin 存放的位置。

RedBoot > reset 重置

到此為止,我們以更成功將 redboot 這個 BootLoad 放到 iPAQ 3630 上了。下一次我們 將介紹如何將 eCos 系統放到 iPAQ 3630